# **Recipe for Success: Box Plots**

**Box Plot or Box and Whisker Plot:** A graphical display of data along a number line, dividing the data into four parts called quartiles and identifying the lowest and highest data value along with the **median**.

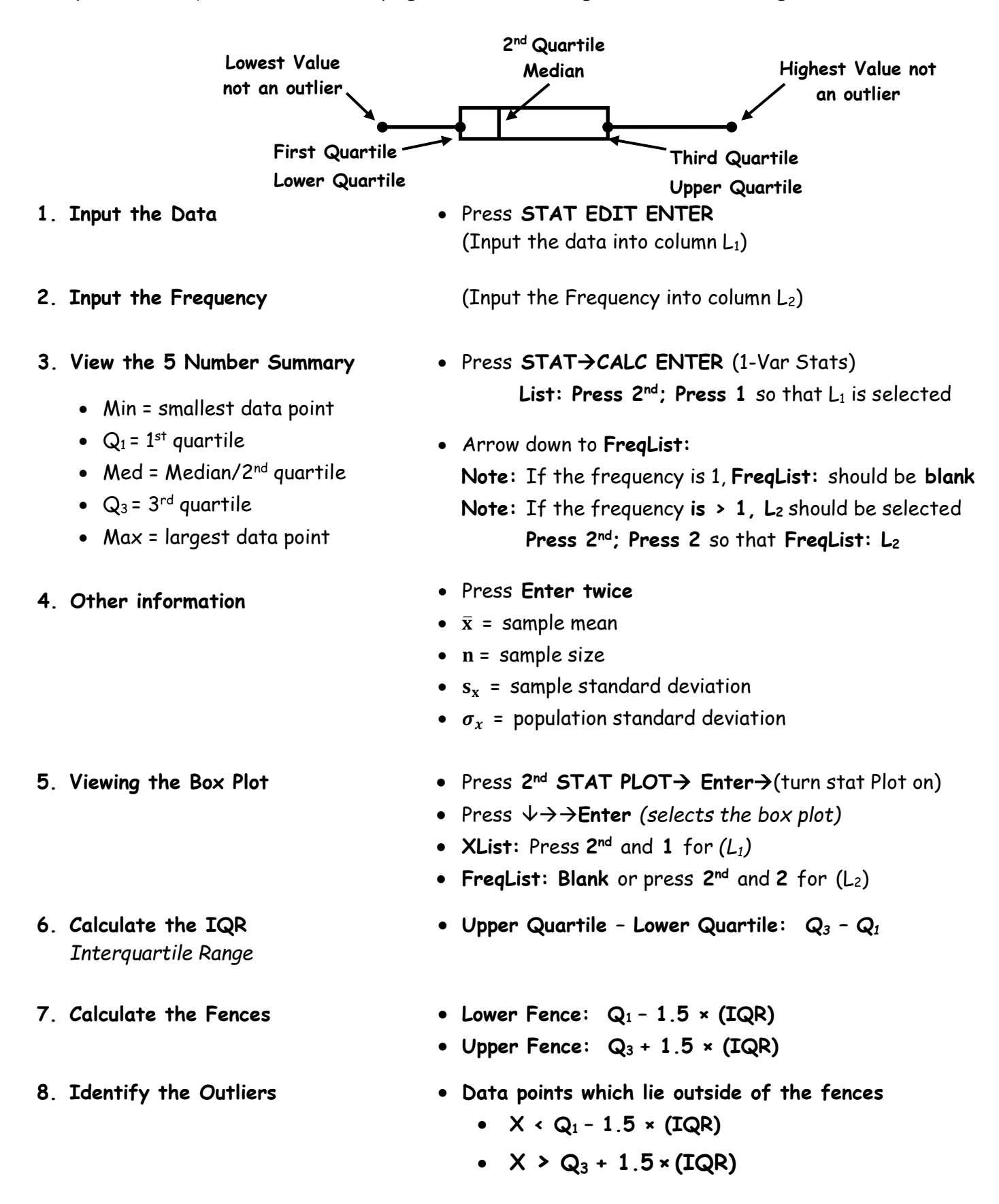

# **Recipe for Success: Stem Plot or Stem and Leaf**

**Stem Plot or Box and Whisker Plot:** A graphical display in which the one's digit comprise the leaves and the remainder of the number comprise the stem. The numbers are listed in order from least to greatest. The advantage to this type of data display is that it maintains all of the original data values and it provides an idea of center shape, spread and any unusual features in a data set. Unfortunately, this type of graph becomes unwieldly with large data sets.

- 
- **2. Place the data in order** (Least to Greatest)
- **3. Create a Legend Stem | Leaves**
- **1. Input the Data** Press **STAT EDIT ENTER**  (Input the data into column  $L_1$ )
	- Press **2 nd List** → **Highlight OPS 1:Sort A(** and then Press **Enter** Press **2 nd L<sup>1</sup> "column number"** & Press **Enter**

• Draw a T

**Remember:** the leaves are the ones digits and the stems are the rest of the number

**4. Draw the Stemplot**

• Record the stems on the left

- **Remember:** leaves can repeat, stems do not.
- Record the leaves which correspond to a stem on the right

## **Recipe for Success: Histogram**

**Histogram:** A graphical display of a frequency distribution whose class/bar widths have a height that is proportional to the frequency of the values in that class. Histograms are useful for large data sets and they provide an idea of center, shape and spread and show unusual features of the data sets. However, individual data values are not included in histogram.

#### **1. Input the Data** • Press **STAT EDIT ENTER**

(Input the data into column  $L_1$ )

- If Applicable, Input Frequency into **column L<sup>2</sup>**
- **2. Draw the Graph on the Calculator** (Least to Greatest)
- Press **2 nd STATPLOT** and Press **Enter**
- **Highlight ON** by pressing **Enter**
- →**Highlight Histogram Image** and Press **Enter**
- **Xlist**
- Press **2 nd L<sup>1</sup> "column number"** & Press **Enter**
- **Freq:** If no frequency entered**, Input 1**
- If Frequency entered, **Press 2nd** followed by **L<sup>2</sup>**
- **3. Create the Window Press Window**
- - **Xmin** Enter a value one bin width less than the data
	- **Xmax** Enter a value one bin width greater than the data
	- **Xscl** Enter the Bin Width

#### **4. Draw the Graph** • Press **Graph**

- 
- Label Both Axes and Title the Graph